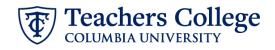

## **Reappt – Federal Work Study, CWSREH**

This ePAF is used to reappoint Federal Work Study employees paid from account 7829. The employee must have an active employment record AND must be returning to the same appointment that is (or will be) terminated by the begin date of this reappointment.

| What you need to do                                                                                                    | What you will see                                                                                                    |       |
|----------------------------------------------------------------------------------------------------|----------------------------------------------------------------------------------------------------|-------|
| STEP 1: Provide the ePAF<br>parameters:<br>a. Enter the TCID of the                                                                                                    | ID *                                                                                                    |       |
| employee in the ID field ('T'<br>in TCID in caps).<br>b. Enter the Query Date. <u>The</u><br><u>Query Date should equal</u>                                                                                                    | Once TCID is entered above, name will populate here                                                                                                    | •     |
| <u>the appointment effective</u><br><u>date</u> .<br>c. Select Reappt - College                                                                                                    | Query Date *       03/03/2023     D.       Approval Category *                                                                                                    |       |
| Work Study, CWSREH in the approval category.                                                                                                    | Reappt - College Work Study, CWSREH                                                                                                    |       |
| d. Click Go.                                                                                                    | o <mark>d</mark> .                                                                                                    |       |
| STEP 2: Select Job                                                                                                    | College Work Study Rehire Appointment, CVSREM                                                                                                    |       |
| <b>Click All Jobs</b> to see a listing of all<br>jobs that employee has held.<br>From the list that populates,<br>select the terminated job that<br>needs to be reappointed. Click <b>Go</b><br>to navigate to the Electronic<br>Personnel Action Form page. | Series         Type         Partine         Safe         Title         Title Series         Safe Series         Title Series         Safe Series         Title Series         Safe Series         Safe Series | Softa |

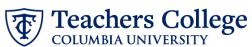

| ~                                          |                                             |                                        |
|--------------------------------------------|---------------------------------------------|----------------------------------------|
| STEP 3: Input Begin Record<br>Information. | College Work Study Rehire Appointment, -00  | , Last Paid Date: 10/15/2022           |
|                                            | Job Status *                                |                                        |
| The following fields will be               | Effective Date *                            |                                        |
| defaulted from the query date              | 03/03/2023                                  |                                        |
| you inputted in Step 1. This               | Personnel Date *                            |                                        |
| should be the actual start date.           | 03/03/2023                                  |                                        |
| should be the detail start date.           | Hourly Rate *                               |                                        |
| Effective Date                             | 15                                          |                                        |
| Personnel Date                             | Job Change Reason *                         |                                        |
|                                            | REA                                         |                                        |
| Enter the hourly rate in the               | Timesheet COA *                             |                                        |
| Hourly Rate field. Do not use '\$'         | 1                                           |                                        |
|                                            | Timesheet Orgn *                            |                                        |
| or '' .                                    | 133101 Q                                    |                                        |
|                                            | Job Location                                |                                        |
| Enter Supervisor TC ID/UNI in ALL          | W4                                          |                                        |
| CAPS.                                      | Supervisor TC ID/UNI *                      |                                        |
|                                            |                                             |                                        |
| Enter the Timesheet Orgn. This is          | Time Entry Method *                         |                                        |
| the same as the index in the               | W                                           |                                        |
| Funding Allocation section. If             | Time Entry Type *                           |                                        |
| there are multiple indices, select         | Ţ                                           |                                        |
| •                                          | Time In/Out Ind *                           |                                        |
| the one with the highest %.                | Y                                           |                                        |
|                                            |                                             |                                        |
| STEP 4: If applicable, update the          | New                                         |                                        |
| Funding Allocation field.                  |                                             |                                        |
| Tunung Anotation netu.                     | Effective Date null 09/16/2023              |                                        |
| The Effective Data should wastel           | UNICED                                      |                                        |
| The Effective Date should match            | COA Index Fund Organization Account Program | Activity Location Project Cost Percent |
| the begin date, which can only             | 1 Q 500000 Q 500000 Q 6462 Q 6000 Q         |                                        |
| occur after the last paid date.            |                                             |                                        |
|                                            | Default from Index                          |                                        |
| Confirm that the value in the              |                                             |                                        |
| Organization field matches the             |                                             |                                        |
| one in timesheet orgn from step            |                                             |                                        |
| 3.                                         |                                             |                                        |
|                                            |                                             |                                        |
| If the funding information needs           |                                             |                                        |
| to be updated, enter your index            |                                             |                                        |
| number and click the button for            |                                             |                                        |
| "Default from Index."                      |                                             |                                        |
|                                            |                                             |                                        |
| <u>Please Note:</u> When you click         |                                             |                                        |
| "Default from Index," the system           |                                             |                                        |
| removes the defaulted account. If          |                                             |                                        |
| you forget your account, you can           |                                             |                                        |
| always refer to the $e-class \&$           |                                             |                                        |
| account chart.                             |                                             |                                        |
|                                            |                                             |                                        |
| Confirm that the percentage                |                                             |                                        |
|                                            |                                             |                                        |
| equals 100%                                |                                             |                                        |

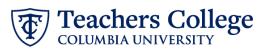

| STEP 5: Input End Record<br>Information                                     | End Appointment, 999999-00 Federal Work Study                                             |                                                      |                                                                                                    |  |
|-----------------------------------------------------------------------------|-------------------------------------------------------------------------------------------|------------------------------------------------------|----------------------------------------------------------------------------------------------------|--|
|                                                                             | Job Status (Not Enterable) *                                                              |                                                      |                                                                                                    |  |
| Enter the end date of this                                                  | Т                                                                                         |                                                      |                                                                                                    |  |
| appointment in the fields for<br>Effective Date and Personnel               |                                                                                           |                                                      |                                                                                                    |  |
| Date.                                                                       | Effective Date * Due to defect, do not use datepicker tool. Type the date into the field. |                                                      |                                                                                                    |  |
| **Manually type in date in this                                             | 01/01/1900                                                                                |                                                      |                                                                                                    |  |
| <b>field.</b> Do NOT use the calendar                                       | Personnel Date *                                                                          |                                                      |                                                                                                    |  |
| picker tool                                                                 | Due to defect, do not use datepicker tool. Type the dat                                   | e into the field.                                    |                                                                                                    |  |
|                                                                             |                                                                                           |                                                      |                                                                                                    |  |
|                                                                             | Job Change Reason (Not Enterable) *                                                       |                                                      |                                                                                                    |  |
|                                                                             | EAP                                                                                       |                                                      |                                                                                                    |  |
| STEP 6: Input Routing Queue.                                                | Routing Queue                                                                             |                                                      |                                                                                                    |  |
| Click on the magnifying glass to                                            | Approval Level                                                                            | User Name                                            | Required Action                                                                                                 |  |
| specify the approver for each                                               | 5 - (DEPT-2) Academic Admin Approvals                                                     | Not Selected                                         | Approve                                                                                                    |  |
| approval level.                                                             | 28 - (FINAID) Financial Aid                                                               | Not Selected                                         | Approve                                                                                                    |  |
|                                                                             | 95 - (HRIS-A) HRIS Apply                                                                  | ABIOLA1 - Abiola, Sara E.<br>ALFORD1 - Alford, Brian | Apply                                                                                                    |  |
|                                                                             | + Add Row                                                                                 | ARTHUR - Arthur, Alisha M.                           |                                                                                                    |  |
| STEP 7: If needed, add a comment (max 4000 chars).                          | Comments                                                                                  |                                                      |                                                                                                    |  |
|                                                                             |                                                                                           |                                                      |                                                                                                    |  |
| Enter any applicable comments regarding the job in this section, if needed. | Reappointment for Federal Work Study                                                      |                                                      |                                                                                                    |  |
|                                                                             |                                                                                           |                                                      |                                                                                                    |  |
|                                                                             | Remaining Characters : 3964                                                               |                                                      |                                                                                                    |  |
|                                                                             | Save                                                                                      |                                                      |                                                                                                    |  |
| STEP 8: Save the ePAF.                                                      |                                                                                           |                                                      |                                                                                                    |  |
| Click the Save button located at the bottom of the screen                   | Save                                                                                      |                                                      |                                                                                                    |  |
| *Note: Saving the ePAF is not the last step.                                | Electronic Personnel Action Form                                                          |                                                      |                                                                                                    |  |
| Once Saved, the EPAF Transaction                                            | Enter the information for the EPAF and either Save or Submit                              |                                                      |                                                                                                    |  |
| Number and Status will appear at                                            | Details Name and ID Transaction                                                           | Transaction Status                                   | Approval Category                                                                                               |  |
| the top of the screen                                                       | Query Date<br>03/07/2023                                                                  | Waiting                                              | - 444 - 444 - 444 - 444 - 444 - 444 - 444 - 444 - 444 - 444 - 444 - 444 - 444 - 444 - 444 - 444 - 444 - 444 - 4 |  |
|                                                                             | * Indicates a required field.                                                             |                                                      |                                                                                                    |  |

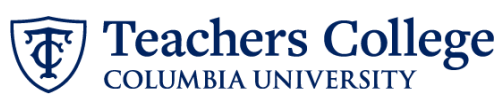

| STEP 9: Submit the ePAF.                                                                           | Remaining characters. 1990                                                                                                    |
|----------------------------------------------------------------------------------------------------|----------------------------------------------------------------------------------------------------|
| After saving, additional action<br>buttons will appear at the bottom<br>of the ePAF. Click Submit. | Delete     Save     Submit       New EPAF • EPAF Originator Summary                                                                              |
| Once submitted, you will receive<br>a notification at the top right<br>hand corner of the page.    | bisms + Parsonal Action Form       © The the information form       © There the information for the EMAI and ether Solve or Submit       Details |
| The ePAF Transaction status will also move to <b>Pending</b> .                                     | Name and D Turkatolin Struk.<br>14432<br>Overy Dire<br>6045/2023                                                                                 |